# LCD-2001VB

## Sunlight Readable 20.1" LCD Display

(1st Edition 11/25/2004)

All information is subject to change without notice.

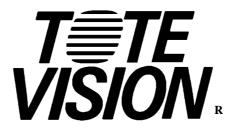

1319 Dexter Avenue N.#020, Seattle,WA 98109 TEL : 206-623-6000 FAX : 206-623-6609

#### Content

| Introduction                              |    |
|-------------------------------------------|----|
| Hardware Installation                     |    |
| The Display Timing                        | 5  |
| The Display Outline Dimensions            | 6  |
| The Display Controls                      | 7  |
| The Screen Adjustment                     | 8  |
| Quick Installation & Troubleshooting Tips | 19 |
| Specification                             | 20 |
| Product Safety Precautions                | 21 |

#### Introduction

Welcome to enjoy the fantastic sightseeing world. This new technology will bring you the whole new feeling about the "monitor". We show here some of the major advantages of the LCD monitor. You will really find some other advantages when you use it.

#### **Hardware Installation**

This chapter will guide you the correct installation procedures of your LCD monitor.

#### Unpacking

After you unpack your LCD Monitor, please make sure that the following items are included in the carton and in good condition. If you find that any of these items are damaged or missing, please contact your dealer immediately.

- One LCD Monitor
- 15-pin D-sub VGA cable
- AC/DC adapter with 12V DC output & AC power cord
- Remote Control
- TV Tuner (Option)

#### Installation

This analog LCD display **does not** require any special drivers. Necessary drivers are supplied by the video card manufacturer and may be found on the diskettes supplied with the video card that came with your computer. Windows 98/2000/XP drivers for both the display and the video card are supplied on the Windows 98/2000/XP CD or diskettes. Unfortunately, Microsoft did not provide a complete listing of the displays on the initial retail release. You may use the standard XGA (1024x768) as the display type. The video card must also be set up correctly in Windows 98/2000/XP and make sure the video output of the VGA card is on list in Section 6.1 or check your Video Card manual or Windows 98/2000/XP Read me file for further information on Video Card. After the question listed above is solved, we continue the setup procedure as below.

- 1. Turn power off both Computer and Display before making any connection.
- 2. Install Display on the solid horizontal surface such as a table or desk.
- 3. Connect the power cable and the AC/DC adapter, then connect adapter toe the back of the LCD monitor.
- 4. The LCD monitor comes with a 15-pin video cable; you may use this cable for both IBM PC's & compatibles and Macintosh.
- 5. Tighten the screws of the Display cable until the connectors are fastened securely.
- 6. Switch on power to the Computer system, then to the monitor.

The following picture provides the connection outline

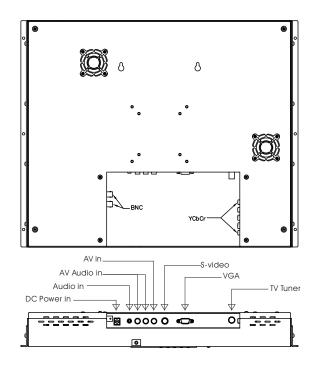

#### **VGA Input Pin Assignment**

This section describes the pin assignment of the LCD's VGA connector. It is called 15pin Mini D-sub connector.

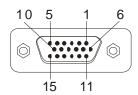

| Pin No. | Signal Connector              |
|---------|-------------------------------|
| 1       | Red Video Signal              |
|         |                               |
| 2       | Green Video Signal            |
| 3       | Blue Video Signal             |
| 4       | N.C.                          |
| 5       | Ground                        |
| 6       | Ground for red video signal   |
| 7       | Ground for green video signal |
| 8       | Ground for blue video signal  |
| 9       | N.C.                          |
| 10      | Ground                        |
| 11      | N.C.                          |
| 12      | DDC data                      |
| 13      | Horizontal sync signal        |
| 14      | Vertical sync signal          |
| 15      | DDC clock                     |

#### Applicable video timing

The following table lists the better display quality modes that the LCD monitor provides. If the other video modes are input, the monitor will stop working or display unsatisfactory picture quality.

| VESA Modes |               |          |                                 |                                 |                                 |
|------------|---------------|----------|---------------------------------|---------------------------------|---------------------------------|
| Mode       | Resolution    | Total    | Nominal<br>Frequency<br>±0.5KHz | Nominal<br>Frequency<br>±0.5KHz | Nominal<br>Pixel Clock<br>(MHz) |
| DOS        | 720x400@70Hz  | 900x449  | 31.469                          | 70.087                          | 28.322                          |
| VGA        | 640x480@60Hz  | 800x525  | 31.469                          | 59.940                          | 25.175                          |
|            | 640x480@72Hz  | 832x520  | 37.861                          | 72.809                          | 31.500                          |
|            | 640x480@75Hz  | 840x500  | 37.500                          | 75.000                          | 31.500                          |
| SVGA       | 800x600@56Hz  | 1024x625 | 35.156                          | 56.250                          | 36.000                          |
|            | 800x600@60Hz  | 1056x628 | 37.879                          | 60.017                          | 40.000                          |
|            | 800x600@72Hz  | 1040x666 | 48.077                          | 72.188                          | 50.000                          |
|            | 800x600@75Hz  | 1056x625 | 46.875                          | 75.000                          | 49.500                          |
| XGA        | 1024x768@60Hz | 1344x804 | 48.363                          | 60.004                          | 65.000                          |
|            | 1024x768@70Hz | 1328x806 | 56.476                          | 70.069                          | 75.000                          |
|            | 1024x768@75Hz | 1312x800 | 60.023                          | 75.029                          | 78.750                          |
| IBM Mc     | odes          |          |                                 |                                 |                                 |
| EGA        | 640x350@70Hz  | 800x449  | 31.469                          | 70.086                          | 25.175                          |
| DOS        | 720x400@70Hz  | 900x449  | 31.469                          | 70.087                          | 28.322                          |
| VGA        | 640x480@60Hz  | 800x525  | 31.469                          | 75.000                          | 31.500                          |
| XGA        | 1024x768@72Hz | 1304x798 | 57.515                          | 72.100                          | 75.000                          |
| MAC Modes  |               |          |                                 |                                 |                                 |
| VGA        | 640x480@60Hz  | 800x525  | 31.469                          | 59.940                          | 25.175                          |
| SVGA       | 832x624@75Hz  | 1152x667 | 49.725                          | 74.551                          | 57.2832                         |
| XGA        | 1024x768@75Hz | 1328x804 | 60.927                          | 74.927                          | 80.000                          |

Unit: mm

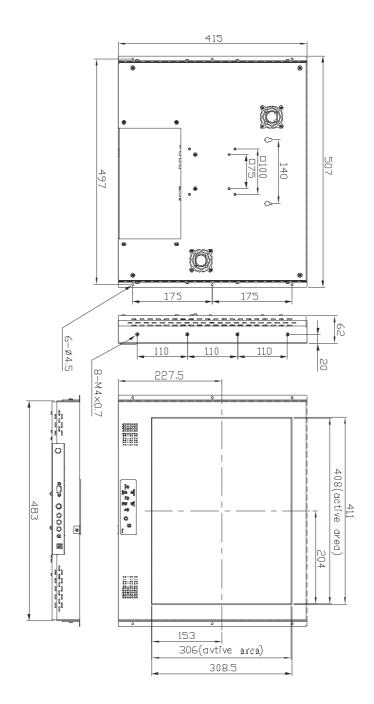

Download from Www.Somanuals.com. All Manuals Search And Download.

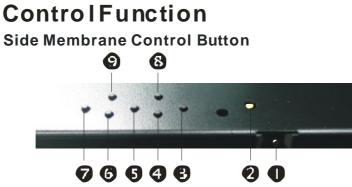

• Power Key : Power ON/Off.

- Power LED : Power O N-Green / Power Off-No.
- OUp Key: Increase item number or value of the selected item when.
  - In crease volume gain when OSD is off.
- **O M enu Key** : Enter the main men u of the on-screen display (OS D).
- O Do wn Key : Decrease itemnum ber oritem vallue when OSD is on.
  - Decrease volume gain when OSD is off.
- **© Select Key :** Activate the select edicon or function.
- Source Key : Input source select (PC, AV, S-Video, TV, Component).
- O Ch an nel Up Key : Increase TV channel number
- **O Ch an nel Down Key :** Decrease TV chann el number.

#### **OSD Key Lock Function**

To prevent unauthorized adjustment on OSD menu, LD2011 has a special key lock function.

- 1. Press "volume up" & "volume down" keys simultane ou slyfor 3 se con ds, the power led should turn into orange color and blinking for 3 times. The OSD has been locked.
- 2. Do the same procedure a gain to re lease the lock.
- 3. While OSD is b cked, you should still be able to change the OSD with your remotec ontroller.

#### Main Menu

You can adjust the brightness, contrast, display colors, the horizontal and vertical position of the display and OSD menu, etc. through the main menu display.

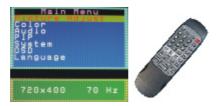

The **Down Key** < and **Up Key** >are used to scroll through items within the menu. The selected item is highlighted as the scrolling move along. The SELECT key is used to activate the highlighted item. During this state, MENU key is used to close the OSD menu from the screen.

## **OSD** Control Key

| Power key        | : Power ON/OFF.                                             |
|------------------|-------------------------------------------------------------|
| Menu key         | : Enter the main menu of the on-screen display (OSD).       |
| Down key         | : Decrease item number or item value when OSD is on.        |
|                  | Decrease volume gain when OSD is off.                       |
| Up key           | : Increase item number or value of the selected item when . |
|                  | Increase volume gain when OSD is off.                       |
| Select key       | : Activate the selected icon or function.                   |
| Source key       | : Input source select (PC, AV, S-Video, TV, Component).     |
| Channel up key   | : Increase TV channel number.                               |
| Channel down key | : Decrease TV channel number.                               |

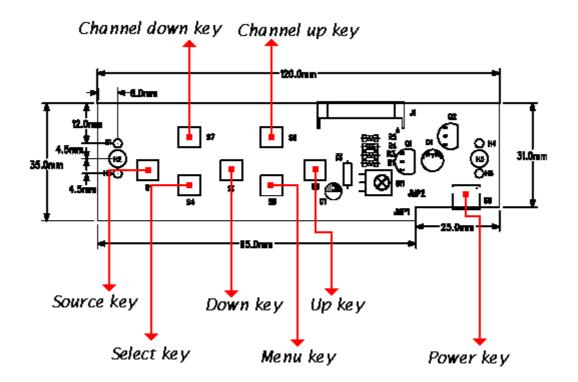

Download from Www.Somanuals.com. All Manuals Search And Download.

## **OSD Control Function List**

## **OSD For PC input**

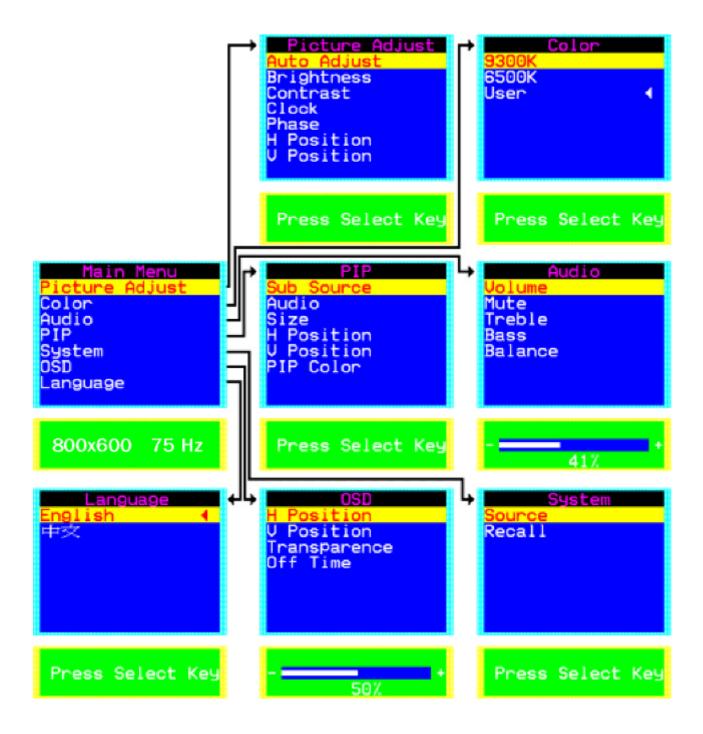

#### • Main Menu

Press "Up" or "Down" to locate the item you desire to change, then press "Select" to make the adjustment, press "Menu" again to go back to previous menu.

| Picture Adjust   | This item can adjust Auto Adjust, Brightness, Contrast, Pixel<br>Clock, Phase, H-Position and V-Position for an optimal image.                                                    |
|------------------|----------------------------------------------------------------------------------------------------|
| Color            | This item can select 9300/6500 color temperature or adjust<br>USER color.                                                                                                    |
| Audio            | This item can adjust audio function, as Volume, Mute, Treble,<br>Base, Balance.                                                                                                   |
| PIP              | This item can control Picture in Picture (PIP) function.As<br>picture sub source, audio source, sub source SIZE, H-Position,<br>V-Position, and change sub picture color setting. |
| SYSTEM           | This item can Select Source input (PC, AV, S-Video, TV,<br>Component.) and Recall System data.                                                                                    |
| OSD              | This item can control OSD window function. As OSD H-Position, OSD V-Position, OSD Transparence and OSD Off time.                                                                  |
| LANGUAGE         | This item can Select Language (English or Tradition Chinese).                                                                                                    |
| • Picture Adjust |                                                                                                    |
| Auto Adjust      | Automatically adjusts H-Position, V-Position, Pixel<br>Clock and Phase for an optimal image.                                                                                      |
|                  | Press "Select" to execute.                                                                                                    |
| Brightness       | Adjusts the Brightness.                                                                                                    |
|                  | Press "Up" or "Down" to adjust the parameter.                                                                                                    |
| Contrast         | Adjusts the difference between the light and dark areas.                                                                                                    |
|                  | Press "Up" or "Down" to adjust the parameter.                                                                                                    |
| Clock            | Adjusts the video distortion. It will appear horizontal noise on the screen while adjust the Clock.                                                                               |
|                  | Press "Up" or "Down" to adjust the parameter.                                                                                                    |
| Phase            | Adjusts the video distortion. It will appear vertical noise                                                                                                    |

|                     | Press "Up" or "Down" to adjust the parameter.        |
|---------------------|------------------------------------------------------|
| Horizontal Position | Moves the display picture.                           |
|                     | Press "Up" to the right or press "Down" to the left. |
| Vertical Position   | Moves the display picture.                           |
|                     | Press "Up" to the up or press "Down" to the down.    |

• Color

| Color            | User  |
|------------------|-------|
| 9300K            | Red   |
| 6500K            | Green |
| User             | Blue  |
| Press Select Key | + 41% |

| 9300K | Select 9300 color temperature                 |
|-------|-----------------------------------------------|
|       | Press "Select" to execute.                    |
| 6500K | Select 6500 color temperature                 |
|       | Press "Select" to execute.                    |
| User  | Select USER color temperature                 |
|       | Press "Select" to execute.                    |
| Red   | Adjust gain of the Red color                  |
|       | Press "Up" or "Down" to adjust the parameter. |
| Green | Adjust gain of the Green color                |
|       | Press "Up" or "Down" to adjust the parameter. |
| Blue  | Adjust gain of the Blue color                 |
|       | Press "Up" or "Down" to adjust the parameter. |

• Audio

| Volume  | Adjust Volume gain                                    |  |
|---------|-------------------------------------------------------|--|
|         | Press "Up" to increase or press "Down" to decrease.   |  |
| Mute    | Set Audio mute.                                       |  |
|         | Press "Up" to execute mute or Press "Down" to release |  |
|         | mute.                                                 |  |
| Treble  | Adjust audio Treble .                                 |  |
|         | Press "Up" to increase or press "Down" to decrease.   |  |
| Bass    | Adjust audio bass .                                   |  |
|         | Press "Up" to increase or press "Down" to decrease.   |  |
| Balance | Input source select.                                  |  |
|         | Press "Up" to right or press "Down" to left.          |  |

• PIP

| PIP<br>Sub Source<br>Audio<br>Size<br>H Position<br>V Position<br>PIP Color        | Sub Source<br>Off ↓<br>AV<br>S-Video<br>TV<br>ComPonent                                   |
|------------------------------------------------------------------------------------|-------------------------------------------------------------------------------------------|
| Press Select Key<br>PIP<br>Sub Source<br>Audio<br>Size<br>H Position<br>V Position | Press Select Key<br>PIP Color<br>Bri9htness<br>Contrast<br>Saturation<br>Hue<br>SharPness |
| PIP Color                                                                          |                                                                                           |

| Sub Source | <i>This item can select sub source (Off, AV, S-Video, TV, and Component)</i> |
|------------|------------------------------------------------------------------------------|
|            | Press "Select" to execute                                                    |
| Audio      | Select audio come from Main Source or Sub Source.                            |
|            | Press "Up" to come form Main Source                                          |
|            | Press "Down" to come form Sub Source.                                        |
| Size       | Change the Sub Picture Size.                                                 |
|            | It supports 4 step size( 0%, 33%, 66%, 100%)                                 |
|            | Press "Up " to enlarge the sub picture                                       |
|            | Press "Down" to reduce the sub picture.                                      |
| H-Position | Moves the Sub Picture.                                                       |
|            | Press "Up" to the right or press "Down" to the left.                         |
| V-Position | Moves the Sub Picture.                                                       |

#### Page 14

Download from Www.Somanuals.com. All Manuals Search And Download.

#### **PIP** Color

Press "Up" to the up or press "Down" to the down.
Change the Sub Picture color setting.
Press "Select" to execute.
Five items can be adjusted in PIP color function
Brightness: Adjusts the sub picture brightness.
Contrast: Adjusts the sub picture contrast.
Saturation: Between colorful and colorless.
Hue: Color varying
Sharpness: Adjusts the Sharpness.
Press "Up" to increase or press "Down" to decrease.

#### • System

| System<br>Source<br>Recall | PC<br>AV<br>S-Video<br>TV<br>ComPonent |
|----------------------------|----------------------------------------|
| Press Select Key           | Press Select Key                       |

| Recall | <i>Restore the default value.(The value according to th factory mode)</i> |  |  |  |
|--------|---------------------------------------------------------------------------|--|--|--|
|        | Press "Select" to execute.                                                |  |  |  |
| Source | Input source select. (PC, AV, S-Video, TV, Component)                     |  |  |  |
|        | Press "Select" to execute                                                 |  |  |  |
|        |                                                                           |  |  |  |

#### • OSD

**OSD H-Position** 

## Adjusts the OSD position left or right Press "Up" to right, press "Down" to left.

#### Page 15

Download from Www.Somanuals.com. All Manuals Search And Download.

| OSD V-Position   | Adjusts the OSD position up or down           |  |  |  |
|------------------|-----------------------------------------------|--|--|--|
|                  | Press "Up" to up, press "Down" to down.       |  |  |  |
| OSD Transparence | Adjusts the OSD transparency.                 |  |  |  |
|                  | Press "Up" or "Down" to adjust the parameter. |  |  |  |
| Off Time         | Adjusts the OSD exit time.                    |  |  |  |
|                  | Press "Up" or "Down" to adjust the parameter. |  |  |  |

#### **OSD** For Video input

Press "Up" or "Down" to locate the item you desire to change, then press "Select" to make the adjustment, press "Menu" again to go back to previous menu.

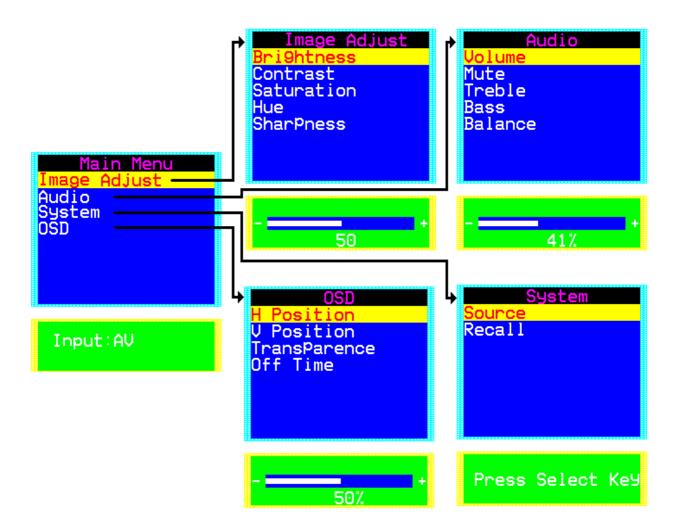

| Image Adjust | This item can adjust video color as Brightness, Contrast,<br>Saturation Hue, Sharpness.                                |
|--------------|----------------------------------------------------------------------------------------------------|
| Audio        | This item can adjust audio function. As Volume, Mute, Treble,<br>Base, Balance.                                        |
| System       | This item can Select Source input (PC, AV, S-Video, TV,<br>Component.) and Recall System data.                         |
| OSD          | This item can control OSD window function. As OSD<br>H-Position, OSD V-Position, OSD Transparence and OSD Off<br>time. |

All functions adjustment are same as PC mode

### . Remote Control Function List

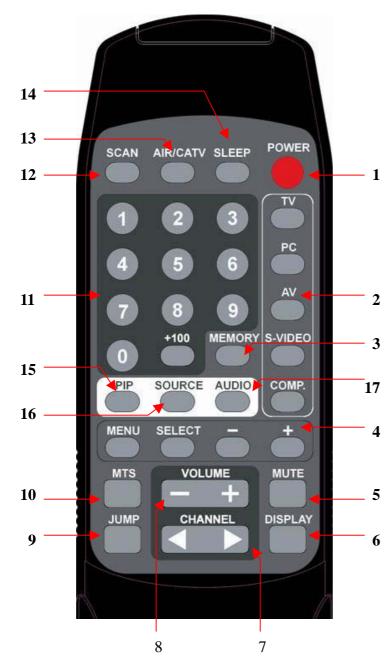

#### **1. POWER**

Power On/Off.

#### 2. Input Source Select

TV: Select TV video input.PC: Select PC-VGA input.AV: Select AV video input.S-VIDEO: Select S-VIDEO video input.COMP.: Select Component video input

#### **3. MEMORY**

Channel memories or erase.

#### 4. OSD Control

MENU: Turns On/Off the On-Screen Display. SELECT: Execute your selection. "-": Select the Item or decrease the value. "+": Select the Item or increase the value.

#### 5. MUTE

Sound On or Off.

#### 6. DISPLAY

- Shown a channel number in the screen.
- 7. CHANNEL
  - Change the channel.

#### 8. VOLUME

- Adjust the volume.
- 9. JUMP
- Return to last the TV channel.

#### 10. MTS

Multi-Channel Television sound select.

Stereo SAP Mono

#### 11. Digital key from 0 to 9 and above 100.

Use to select a TV channel.

#### **12. SCAN**

Auto scan TV program.

#### 13. AIR/CATV

Select the input source from Cable TV or Antenna TV.

#### 14. SLEEP

Setup the sleep timer.

#### 15. PIP

Enable the PIP function

## **16. Source**

Select the Sub. source of Video

#### 17. Audio

Select the PC/Video audio source

Please follow the following descriptions stepby step. (The 7 diagrams can also be your references):

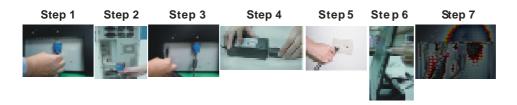

- Step 1 Plug o neterminal of the VGA cable to the signal connector at the rear of the LCD M onitor.
- Step 2 Plug theother terminal of the VGA cable to the signal connector at the rear of PC.
- Step 3 Plug A dapter ou tput to the jack at the rear of LCD Monitor.
- Step 4 Plug the Power cord to the Adapter.
- Step 5 Connect the Power cord to power outlet.
- Step 6 Turn on the LCD Monitor and PC.
- Step 7 You can also plug in RCA jack to connect your videosource like DVD or VCR. You can view video over PC by pressing "PIP" button on remote controller.

In the event that you experience trouble with your Display, check the following items before contacting the dealer from whom the Display was purchased. The most common problems usually involve an incorrectly an incorrect connection from the Video Card to the Display. We recommend that you also consult your Video Card User's manual during the Troubleshooting Procedure. Do not exceed the maximum refresh rate recommended for the display.

| Problem             | Troubleshooting Tip                               |                                                                                               |  |  |  |  |
|---------------------|---------------------------------------------------|-----------------------------------------------------------------------------------------------|--|--|--|--|
| No image on display | 1. Check that power cord of the Computer has been |                                                                                               |  |  |  |  |
| screen              | connected securely into wall outlet or grounder   |                                                                                               |  |  |  |  |
|                     | extension cable or strip.                         |                                                                                               |  |  |  |  |
|                     |                                                   | heck that power switch of the Display has been ressed and LED on the front of Display is lit. |  |  |  |  |
|                     |                                                   | heck that Video (Signal) cable from the Display                                               |  |  |  |  |
|                     | h                                                 | as been securely and correctly connected.                                                     |  |  |  |  |
|                     | 4. C                                              | heck that Video Card is firmly seated in card slot                                            |  |  |  |  |
|                     | 0                                                 | f Computer motherboard.                                                                       |  |  |  |  |
|                     |                                                   | heck that the video input from the Video Card                                                 |  |  |  |  |
|                     |                                                   | alls within the timing range.                                                                 |  |  |  |  |
| Abnormal image      |                                                   | heck that the video input from the Video Card                                                 |  |  |  |  |
|                     |                                                   | alls within the timing range.                                                                 |  |  |  |  |
|                     |                                                   | heck that Video (Signal) Cable from the Display                                               |  |  |  |  |
|                     |                                                   | as been securely and correctly connected to the                                               |  |  |  |  |
|                     |                                                   | ideo Connector at the rear side of the Computer.                                              |  |  |  |  |
| Colors of image on  |                                                   | heck that Video (Signal) Cable from the displays                                              |  |  |  |  |
| screen are abnormal |                                                   | as been securely and correctly connected to the                                               |  |  |  |  |
|                     | 1                                                 | 5-pin Video Connector at the rear side of the                                                 |  |  |  |  |
|                     | C                                                 | omputer.                                                                                      |  |  |  |  |
| Disturbances on     | 1. C                                              | SD adjustment is incorrect. Please consult                                                    |  |  |  |  |
| Screen              | S                                                 | ection for OSD screen adjustment procedures.                                                  |  |  |  |  |

Please contact your local authorized distributors /retailers if you run into other unsolved problems.

| Model No.          | LCD-2001VB                                                |  |  |  |  |
|--------------------|-----------------------------------------------------------|--|--|--|--|
| Display Area       | 408 (H) x 306 (V) mm                                      |  |  |  |  |
| LCD Display        | 20.1" TFT active matrix                                   |  |  |  |  |
| Display Colors     | 16.7M colors                                              |  |  |  |  |
| Luminance          | 1000 cd/m <sup>2</sup> (typ.)                             |  |  |  |  |
| Contrast Ratio     | 500:1 (typ.)                                              |  |  |  |  |
| Resolution         | 800 x 600 (SVGA)                                          |  |  |  |  |
| Pixel Arrangement  | RGB (Red, Green, Blue) vertical stripe                    |  |  |  |  |
| Pixel Pitch        | 0.51 (H) x 0.51 (V) mm                                    |  |  |  |  |
| Viewing Angle      | At the contrast ratio 10:1                                |  |  |  |  |
|                    | - Horizontal: Left side 85° (typ.), Right side 85° (typ.) |  |  |  |  |
|                    | - Vertical: Up side 85° (typ.), Down side 80° (typ.)      |  |  |  |  |
| Color Gamut        | At LCD panel center                                       |  |  |  |  |
|                    | 60% (typ.) [against NTSC color space]                     |  |  |  |  |
|                    | Ton (black 10% white 90%)                                 |  |  |  |  |
| Response Time      | 16 ms (Typ.)                                              |  |  |  |  |
| Sync               | TTL Positive or Negative                                  |  |  |  |  |
| Signal Connector   | 15 Pin D-sub                                              |  |  |  |  |
| F/R Control Button | Power Switch, Menu, Select (+,-), Auto                    |  |  |  |  |
| OSD Menu           | Brightness, Contrast, H/V Position, Color, Phase,         |  |  |  |  |
|                    | Clock, Language, Management                               |  |  |  |  |
| Power              | At maximum luminance and checkered flag pattern           |  |  |  |  |
| Consumption        | 80W (Max)                                                 |  |  |  |  |
| Module Size        | 507(H) x 413.6 (V) x 63.1 (D) mm                          |  |  |  |  |
| Weight (Net)       | 8.08kg (typ.)                                             |  |  |  |  |
|                    |                                                           |  |  |  |  |

Specifications subject to change without notice.

#### **Product Safety Precautions**

Follow all warnings and instructions marked on the product.

Do not use this product near water.

This display should be installed on a solid horizontal base.

When cleaning, use only a neutral detergent cleaner with a soft damp cloth. Do not spray with liquid or aerosol cleaners.

Do not expose this display to direct sunlight or heat. Hot air may cause damage to the cabinet and other parts.

Adequate ventilation must be maintained to ensure reliable and continued operation and to protect the display from overheating. Do not block ventilation slots and openings with objects or install the display in a place where ventilation may be hindered.

This display should be operated from the type of power source indicated on the AC/DC adapter.

Do not install this display near a motor or transformer where strong magnetism is generated. Images on the display will become distorted and the color irregular.

Do not allow metal pieces or objects of any kind fall into the display from ventilation holes.

Do not attempt to service this unit yourself. Removal of the display cover may expose you to dangerous voltage or other risks. Refer all servicing to qualified service personnel.

Unplug this product from the wall outlet and refer servicing to qualified service personnel in the event that:

- 1. Liquid is spilled into the product or the product is exposed to rain or water.
- 2. The product does not operate normally when the operating instructions are followed.
- 3. The product has been dropped or the cabinet has been damaged.
- 4. The product exhibits a distinct change in performance, indicating a need for service.
- 5. Power cord or plug is damaged or frayed.

#### General specifications for the LCD

The following items are neither defects nor failures.

- Response time, luminance and color gamut may be changed by ambient temperature.
- The LCD may be seemed luminance uniformity, flicker, vertical seam and/or small spot by display patterns.
- Optical characteristics (e.g. luminance, display uniformity, etc.) gradually is going to change depending on operating time, and especially low temperature, because the LCD has cold cathode fluorescent lamps.

#### **ONE YEAR LIMITED WARRANTY**

*ToteVision* warrants to the original purchaser that this product is free from defects in workmanship and material under normal use and conditions for a period of 1 year from the date of original purchase, subject to the limitations below. Should service be required by reason of any defect or malfunction during the warranty period, *ToteVision* will repair or at its discretion replace this product, without charge (except for a \$15.00 charge for handling, packing, return shipping, and subject to verification of the defect or malfunction), upon delivery of this product to the Factory Service Center listed below with proof of date of purchase. During the warranty period *ToteVision* will repair or replace, free of charge, defective units **WHICH ARE NOT DEFECTIVE DUE TO ORDINARY WEAR AND TEAR, USER ABUSE, OR OTHER CAUSES NOT ARISING OUT OF MANUFACTURER'S DEFECTS IN MATERIALS OR WORKMANSHIP.** 

Before returning this product for service:

1. If it is necessary to pack the unit in other than original carton and protectors, please insure proper packaging for good protection.

2. Enclose a photocopy of your dated sales receipt, credit card statement, or other proof of the date of purchase, a description of your complaint, your name, address and day time telephone number. (Do not use P.O. Box numbers since UPS cannot deliver to P.O. Boxes.) Your warranty registration information must be on file in our office as a method of identification. If proof of original ownership is not in our records, the repairs will be treated as "out-of-warranty" and your unit will be returned to you C.O.D. for repair and handling charges.

3. For "In Warranty repairs" enclose a check or money order payable to the order of *ToteVision* for the sum of \$15.00 for return postage and handling.

4. Ship the unit prepaid to the Factory Service Center listed below.

5. If your unit needs service after the warranty period has expired, ship it prepaid and insured to the Factory Service Center below. Enclose a description of your complaint; your name, company name, address, and day time telephone number. You will be advised of estimated repair charges.

NOTE: This warranty is valid only if the product is used for the purpose for which it was designed. It does not cover:

(i) products which have been damaged by negligence, misuse, accidents, abuse, acts of God, or units which have been modified or repaired by unauthorized persons,

(ii) cracked or broken units or units damaged by excessive heat or cold, or units exposed to excessive UV light.

(iii) products which have their serial numbers removed, altered or rendered illegible,

(iv) products that have been in constant use (24 hours per day, 7 days per week) that have cold cathode florescent tubes (CCFT) that do not provide sufficient illumination,

(v) the cost of shipping this product to the Factory Service Center and its return to you.

No warranty, expressed or implied, as to merchantability or fitness for a particular use is made beyond this Limited Warranty. *ToteVision* will not be liable for incidental or consequential damages or lost profits arising from product defects or malfunctions. This warranty is valid only in the United States of America and does not extend to owners of the product subsequent to the original purchaser. Any applicable implied warranties are also limited to 1 year and *ToteVision* will not be liable for consequential damages. (Some states do no allow limitations on implied warranties or exclusions of consequential damages, so that these restrictions may not apply to you.) This warranty gives you specific legal rights, and you may also have other rights which vary from state to state.

As a precondition to receiving any of the benefits of this limited warranty, your completed warranty registration information must be on file in our office. IF YOUR INFORMATION IS NOT ON FILE WITH US, ALL WARRANTY CLAIMS WILL BE DENIED. TO PROTECT YOUR WARRANTY, MAIL YOUR REGISTRATION INFORMATION TODAY! Submission of a unit determined not defective will result in a charge to you for testing and handling the unit. Thoroughly test your unit before submitting it for warranty claim repair.

Send unit to: TOTEVISION SERVICE CENTER 1319 Dexter Avenue N. # 020, Seattle, WA 98109 For further information: call (206) 623-6000 or fax (206) 623-6609

#### WARRANTY REGISTRATION

*Protect your Warranty by completing and mailing this form to: ToteVision, 1319 Dexter Avenue N. # 020, Seattle, WA 98109* Model Number: Serial Number:

| Name:               |              |        |        |   |
|---------------------|--------------|--------|--------|---|
| Address:            |              |        |        | _ |
| City:               |              | State: | Zip:   |   |
| Telephone number: ( | )            |        |        |   |
| Dealer:             | Dealer City: |        | State: |   |

Free Manuals Download Website <u>http://myh66.com</u> <u>http://usermanuals.us</u> <u>http://www.somanuals.com</u> <u>http://www.4manuals.cc</u> <u>http://www.4manuals.cc</u> <u>http://www.4manuals.cc</u> <u>http://www.4manuals.com</u> <u>http://www.404manual.com</u> <u>http://www.luxmanual.com</u> <u>http://aubethermostatmanual.com</u> Golf course search by state

http://golfingnear.com Email search by domain

http://emailbydomain.com Auto manuals search

http://auto.somanuals.com TV manuals search

http://tv.somanuals.com